## **Electronic Timekeeping Job Aid**

## OVERTIME/COMP TIME PAYOUTREPORT

This report can be run for any previous pay period and will detail by cost center and employee what Overtime **was earned as well as what Comp Time expired and was paid out during that period.**

- 1 Log onto Kronos.
- 2 Click the **GENERAL** tab and select **REPORTS***.*
- Click on *+* sign next to *Other Reports to expand it.*

Cîty of Houston

- Click once on report titled *"OTSS andPOCE Payout Report"* to select it.
- In the drop-down menu next to the word **Show**; 5 select the desired hyperfind to run the report on.
- $6 \overline{6}$ In the drop-down menu next to the word *Time Period*; select the desired time period to run the report on.

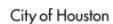

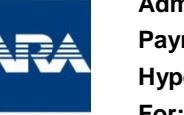

**Administration & Regulatory Affairs Payroll Services Hyperfind Selected: ARA – 6500 For: Previous Pay Period**

Administration &<br>Regulatory Affairs

- Click once on the **Run Report** button.
- Click on tab called *"Check RunStatus."*
- Click on *Refresh Status* button until reportstatus column changes from *"waiting"* to*"complete."*
- Double-click on the report name to display it (report  $10<sup>1</sup>$ opens in anotherwindow/tab).
- 11 The report output is in PDF format and you canelect to save or print it based on Preference.

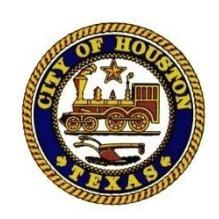

**Pavroll Services** 

## **Overtime/Compensatory Time Payout SummaryReport**

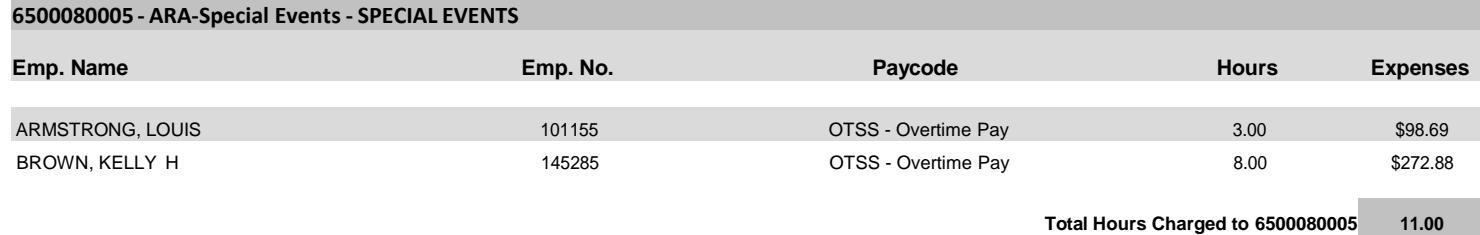

**Total Expenses Charged to 6500080005 \$371.57**

## **Overtime/Compensatory Time Payout SummaryReport**

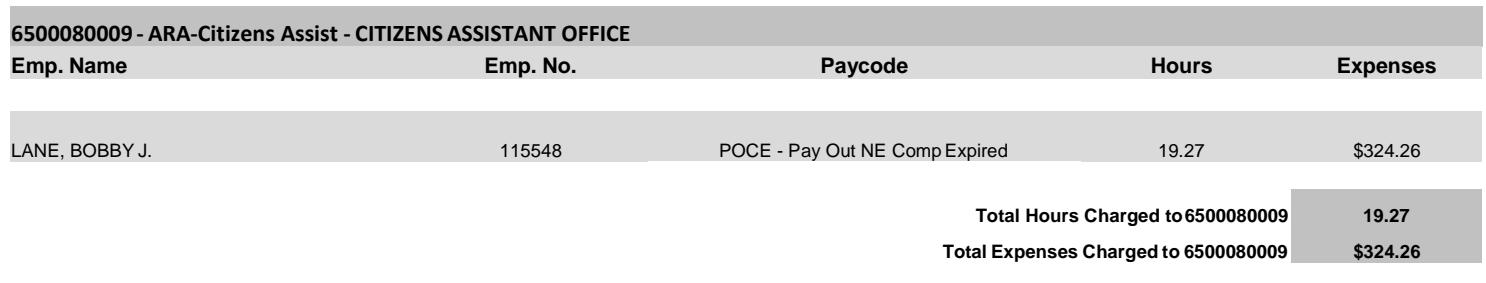